**Manual tràmit per a la comunicació de sol·licitud de participació en el programa de reutilització, reposició i renovació de llibres de text i material curricular per al curs 2017-2018**

**Centres concertats i de titularitat de corporacions locals**

*29/05/2017*

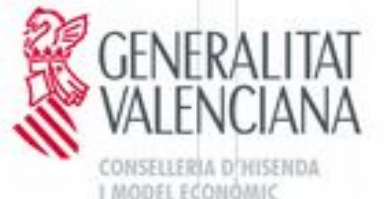

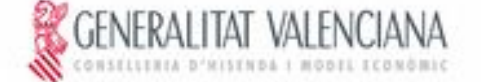

### **ÍNDEX**

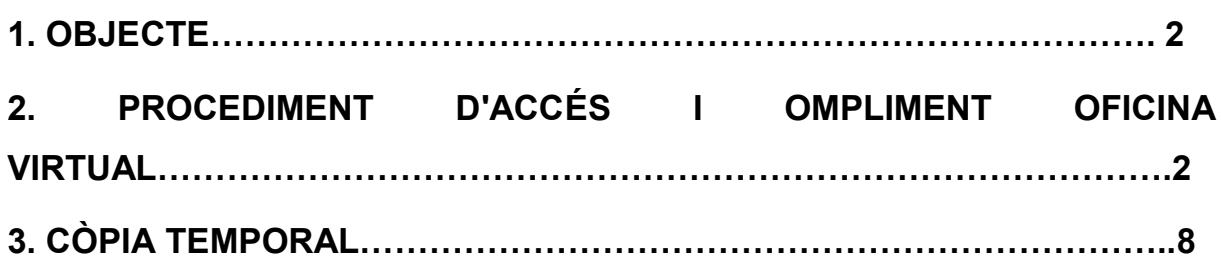

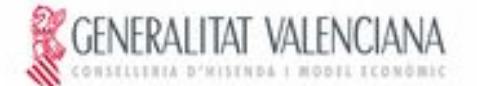

## <span id="page-2-0"></span>**1. OBJECTE**

L'objecte del manual és indicar els passos que s'han de seguir per omplir el tràmit telemàtic en la plataforma OVICE (Oficina Virtual) per a la comunicació de la sol·licitud de participació per al programa de reutilització, reposició i renovació de llibres de text i material curricular, per part dels centres privats concertats i de titularitat de corporacions locals.

### <span id="page-2-1"></span>**2. PROCEDIMENT D'ACCÉS I OMPLIMENT OFICINA VIRTUAL**

El procediment d'accés i ompliment per part dels centres educatius al formulari és el següent:

1. Accedir a través del navegador web (Mozilla Firefox, Internet Explorer 7 o superior, Google Chrome, etc.) a la direcció: [https://oficinavirtual.gva.es/oficina\\_tactica/](https://oficinavirtual.gva.es/oficina_tactica/) , i seleccionar dins de la llista de "Classificació de sol·licituds" l'opció "Centres educatius". Una vegada ací, cal seleccionar l'opció "Centres concertats i centres de corporacions locals".

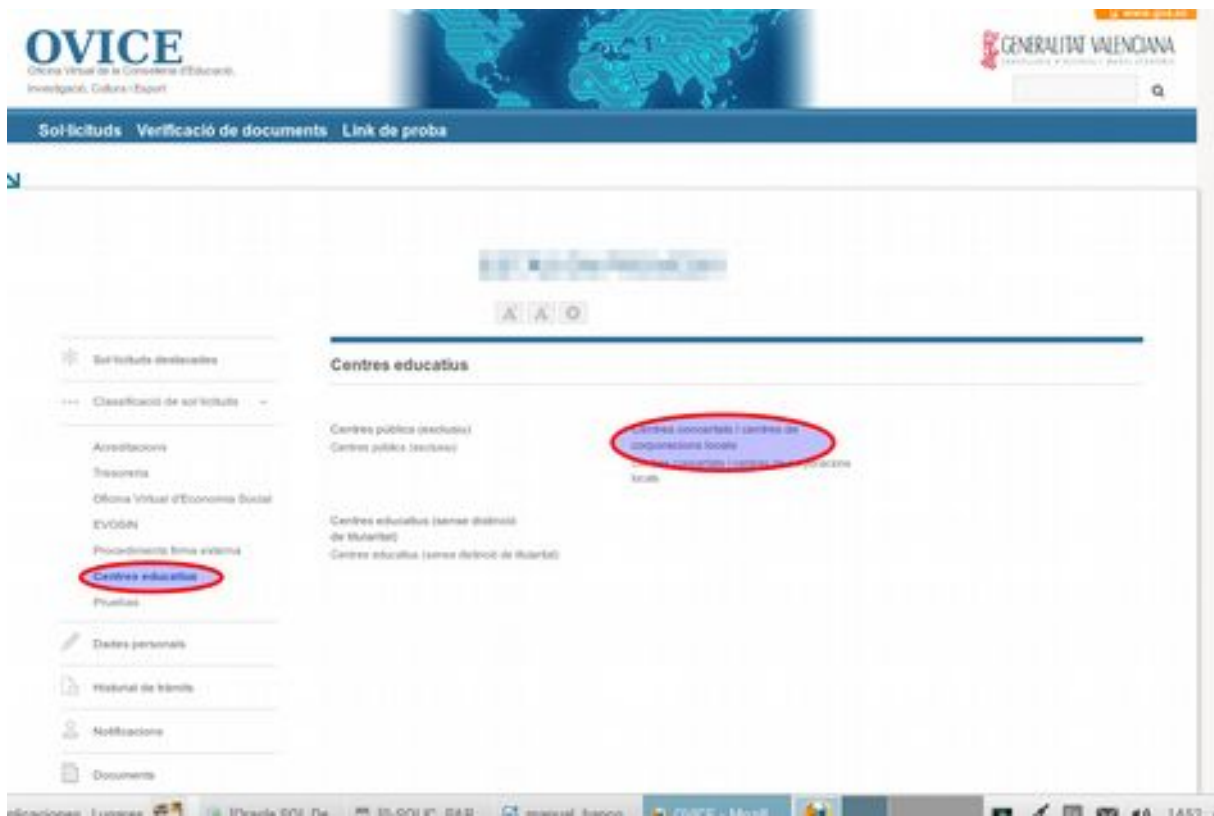

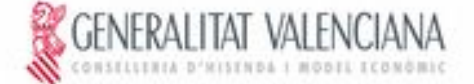

2.- Seleccionar el tràmit "Comunicació **per a la sol·licitud de participació en el programa de reutilització, reposició i renovació de llibres de text i material curricular per al curs 2017/2018**". Una vegada seleccionat el formulari corresponent, fer clic en "Accedir".

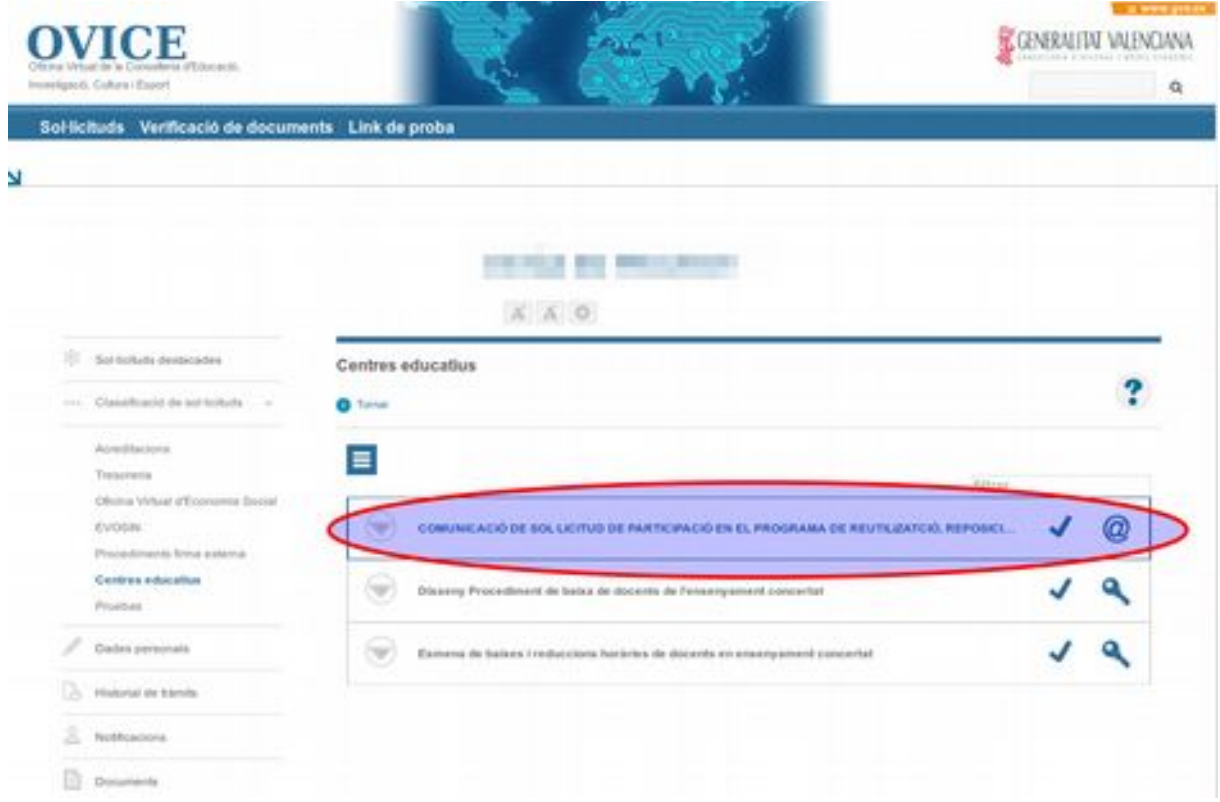

3. Per a autenticar-se en l'aplicació cal seleccionar l'opció "Certificat Digital". Aquesta és l'única via d'accés vàlida per a aquest tràmit. Només pot accedir el/la director/a titular del centre, que haurà d'estar donat d'alta en el registre de representants. Aquestes dues condicions són necessàries, i si una no es complix, no es permetrà omplir el tràmit.

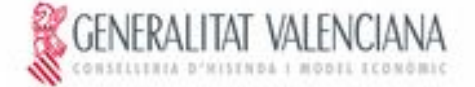

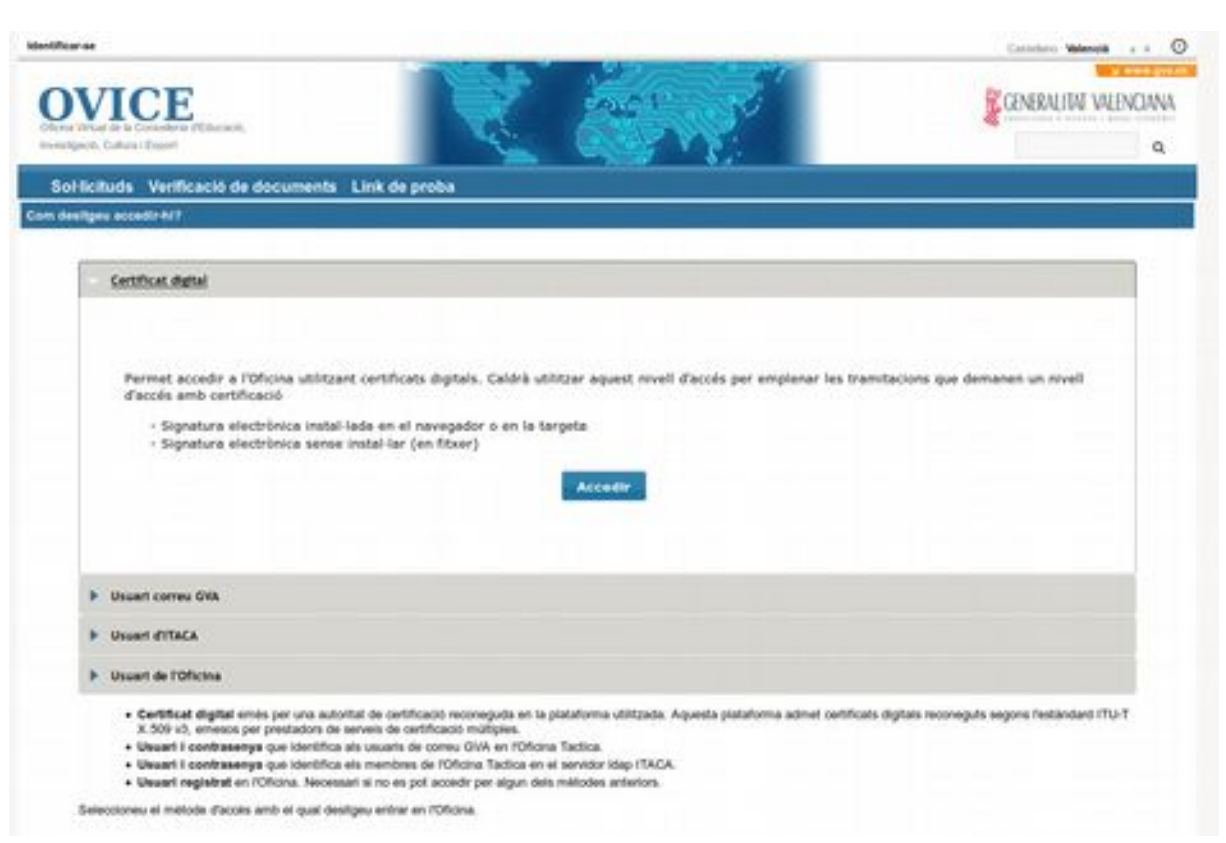

4. El formulari té una sèrie de pestanyes que s'hauran d'omplir per a sol·licitar el tràmit. La primera pestanya apareixerà omplida amb les dades del centre. Per passar d'una pestanya a una altra es pot fer clic en "Següent" o bé fer clic directament sobre la pestanya en el menú superior.

Si la persona que accedix és titular de més d'un centre, haurà de seleccionar el centre que corresponga.

COMUNICACIÓ DE SOL·LICITUD DE PARTICIPACIÓ EN EL PROGRAMA DE REUTILIZATCIÓ, REPOSICIÓ I RENOVACIÓ DE LLIBRES DE TEXT I MATERIAL CURRICULAR

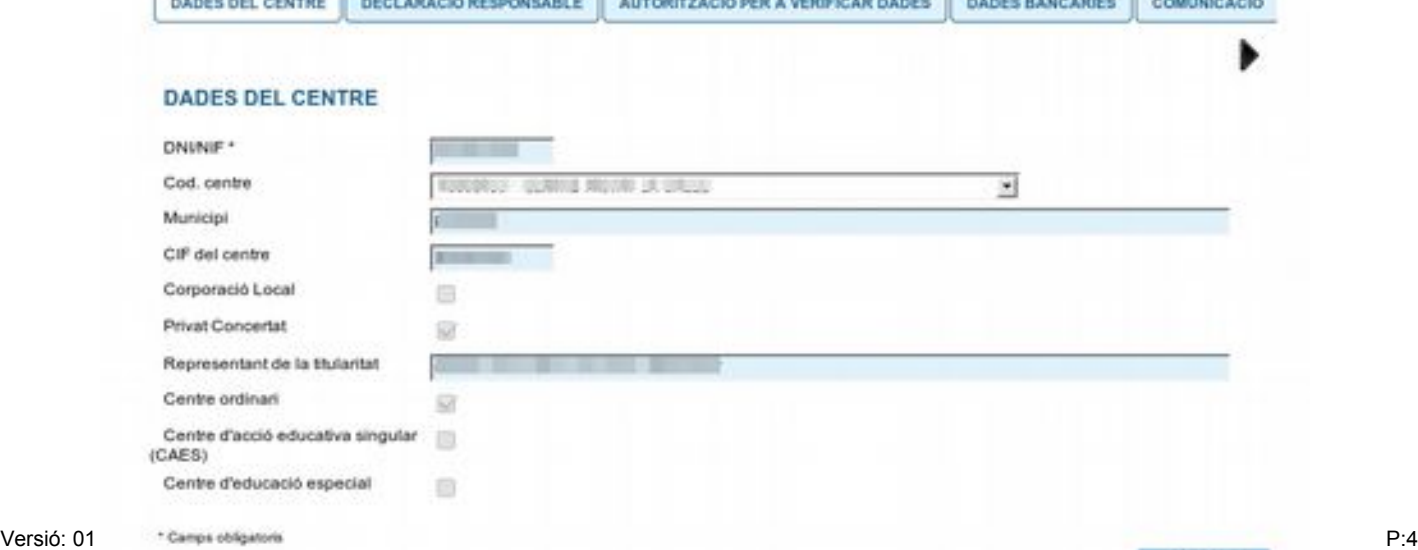

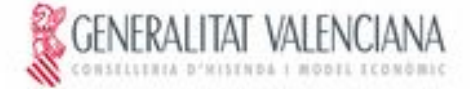

adjuntar el fibrer comprimit

#### **Manual tràmit participació programa Banc de llibres de text**

5. En la pestanya "AUTORITZACIÓ PER A VERIFICAR DADES" apareixerà per defecte marcada l'opció "AUTORITZE".

En cas de seleccionar l'opció "NO AUTORITZE..." s'ha d'adjuntar obligatòriament la documentació exigida.

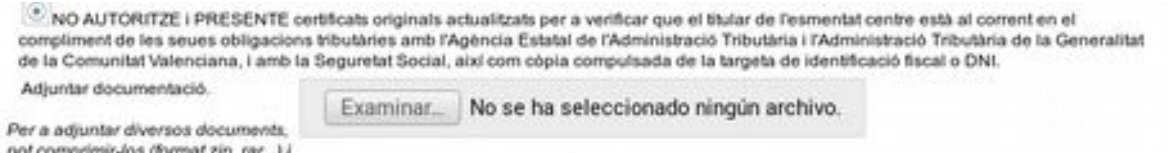

6. En la pestanya de "DADES BANCÀRIES", apareixerà automàticament el compte bancari del centre. En el cas que es vullga modificar el dit compte, el camp és editable. Si es canvia el compte bancari, s'ha d'adjuntar el model de domiciliació bancària, signat, en pdf.

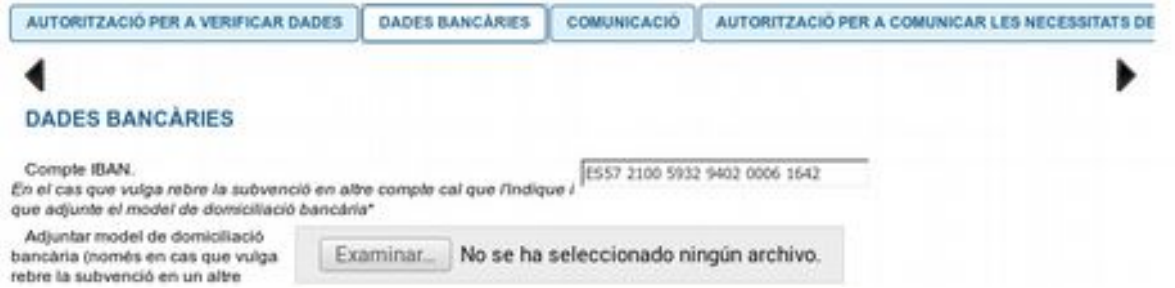

7. El formulari no es podrà enviar si algun dels camps marcats com a obligatoris ("\*") està en blanc.

8. A l'acabar d'omplir les dades del formulari cal fer clic en "Enviar". El procés d'enviament no finalitzarà fins que aparega en pantalla el missatge "La seua tramitació s'ha realitzat correctament". Si no ha omplit algun camp marcat com a obligatori l'aplicació ho indicarà en aquest pas.

 $\overline{a}$   $\overline{b}$   $\overline{a}$   $\overline{b}$   $\overline{c}$   $\overline{c}$   $\overline{c}$   $\overline{c}$   $\overline{c}$   $\overline{c}$ 

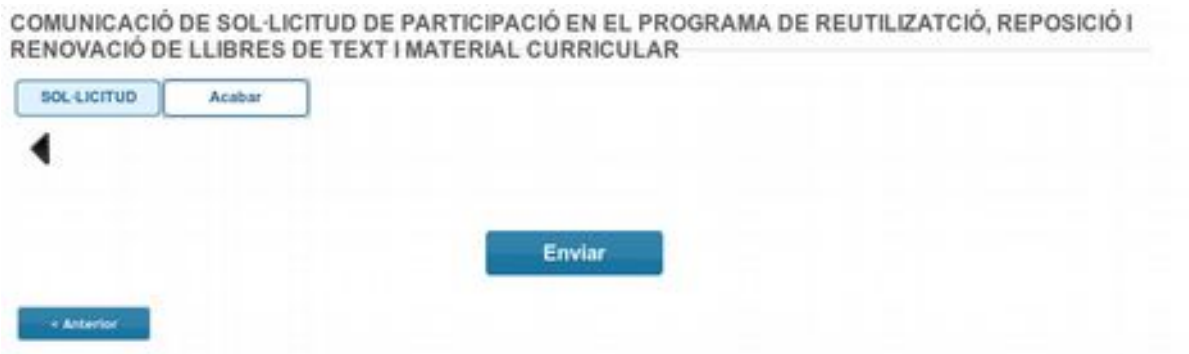

9. Una vegada enviat, s'ha de descarregar la còpia del justificant del tràmit realitzat polsant el botó "Obtenir i imprimir document".

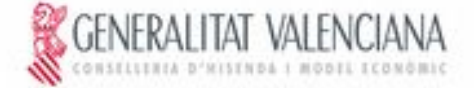

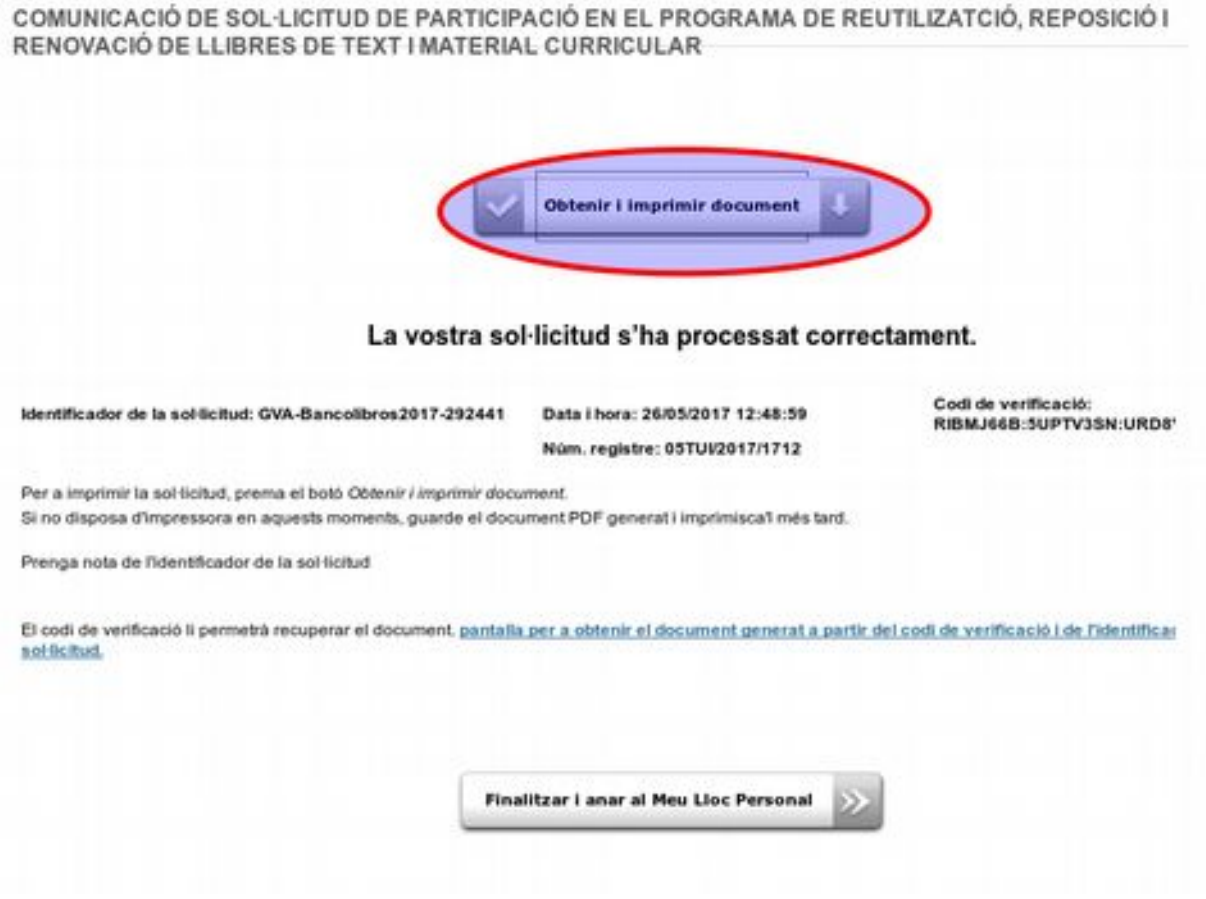

10. Ha de guardar el justificant en pdf descarregat, que ja estarà firmat digitalment..

11. Una vegada guardat el fitxer de la sol·licitud, caldrà avançar la sol·licitud polsant el botó "Finalitzar i anar al meu lloc personal". En eixe moment, la sol·licitud estarà totalment presentada, firmada i registrada en el registre telemàtic de la conselleria.

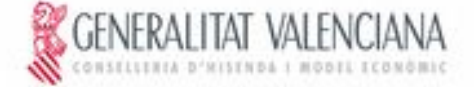

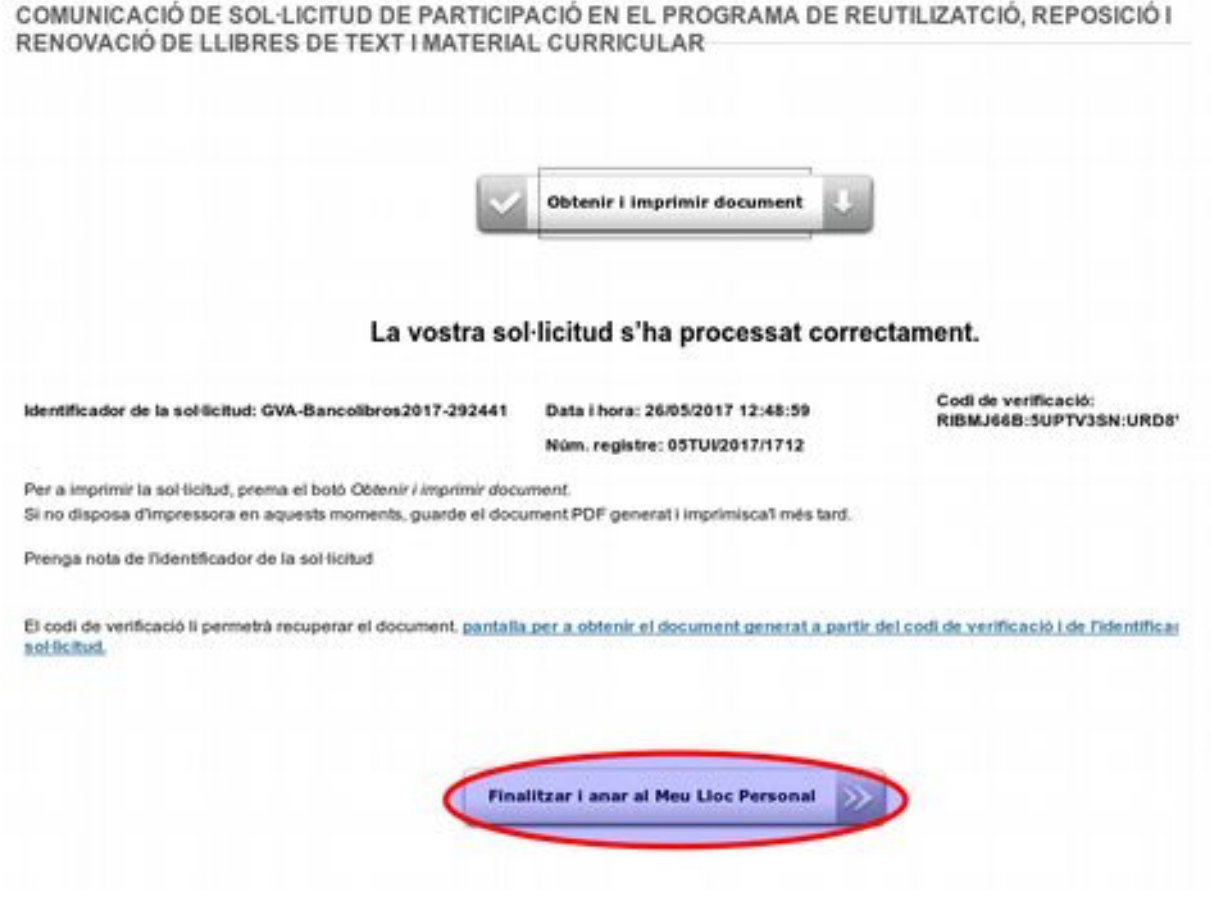

12 Una vegada finalitzada i presentada la sol·licitud, aquesta passa a disposició de Serveis Centrals de la Conselleria d'Educació, Investigació, Cultura i Esport, per a la seua gestió. Poden donar-se els casos següents:

- Sol·licitud a esmenar (qualsevol documentació que siga necesari esmenar serà requerida mentre l'expedient es trobe en fase "Remés").
- Sol·licitud denegada. Motiu: No reunix els requisits indicats en la convocatòria
- Sol·licitud resolta favorablement. En este cas, s'enviarà un correu electrònic a l'adreça de correu del titular, comunicant al centre que reunix els requisits per a ser participant en el Banc de Llibres del curs 2017-2018.

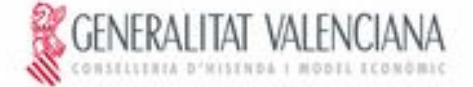

# <span id="page-8-0"></span>**3. CÒPIA TEMPORAL**

Durant el procés d'ompliment del formulari, pot fer una còpia temporal de les dades que ja estan introduïdes per a no perdre-les en el cas que no puga acabar el procés d'enviament. Per a això cal fer clic en l'opció "Còpia temporal" → "Emmagatzemar en el meu ordinador", i indicar on es desitja guardar el fitxer. Per a restaurar les dades guardades en cas de pèrdua, cal carregar-les des del fitxer que es va generar i fer clic en l'opció "Carregar dades del fitxer seleccionat".

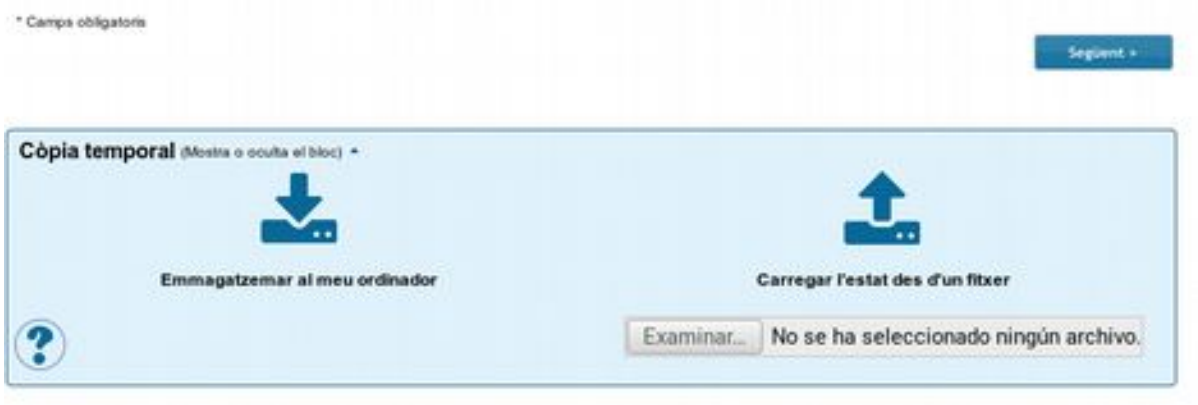